# Nuevo procedimiento de Cierre de Planes Especiales de las siguientes obras sociales

# **SWISS MEDICAL - GALENO – OPDEA - MEDIFE - OMINT - LUIS PASTEUR – MEDICUS - SAN NICOLAS SALUD - SCIS MEDICINA PRIVADA -OBRA SOCIAL PODER JUDICIAL DE LA NACION**

Las Farmacias deben informar las recetas de los Planes de Autorizaciones Especiales de estas Obra sociales a través de la página web [www.imed.com.ar](http://www.imed.com.ar/) , en la opción **Declaración de la Dispensa**.

Deben realizar el **Cierre de Lote Manual** y luego realizar el **Cierre de Presentación** que incluirá las recetas validadas y las manuales, con sus respectivas carátulas.

A continuación detallamos el instructivo para la **Declaración de la Dispensa**.

#### **INSTRUCTIVO**

c)

- 1) Ingrese a [www.imed.com.ar](http://www.imed.com.ar/) y seleccionar la opción **"FARMACIAS"**
	- a) Ingrese su código de Usuario y su Contraseña.

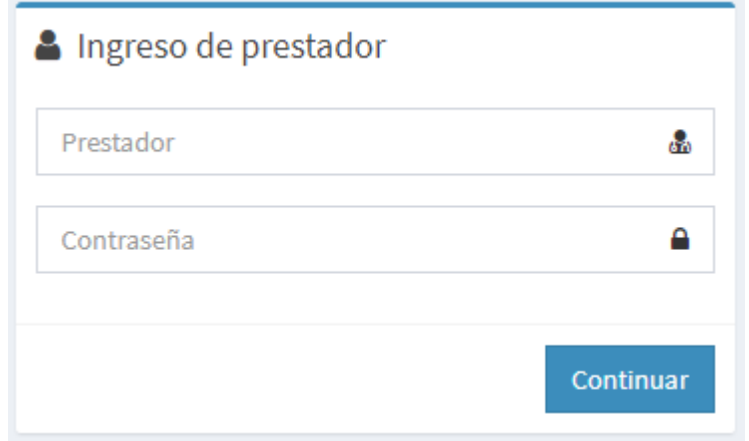

b) El Bifurcador es el punto de entrada para los servicios Online para farmacias **"AUTORIZACION** y **CIERRE DE LOTES"**.

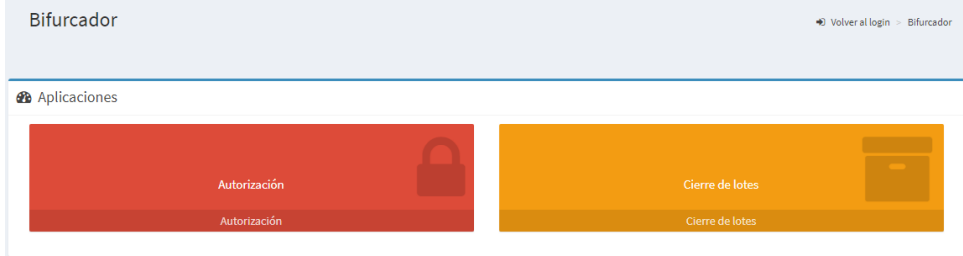

Haga click en el botón **"CIERRE DE LOTES"** para ingresar a la siguiente área de selección de Operaciones.

#### d) **Declaración de Dispensa**

Para realizar la declaración de dispensa de recetas manuales, hacer click en el botón **"Dec. De Dispensa".**

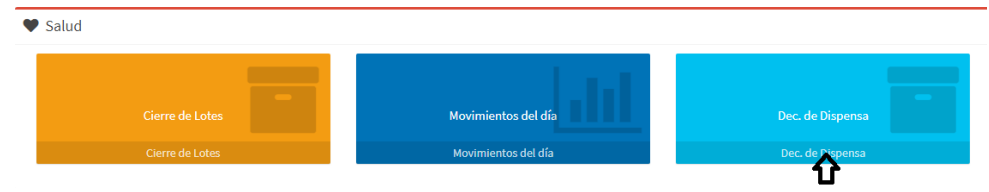

Para realizar una Declaración de Dispensa, hacer click en opción "**NUEVA"**.

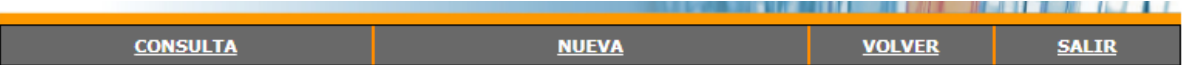

#### En la siguiente pantalla

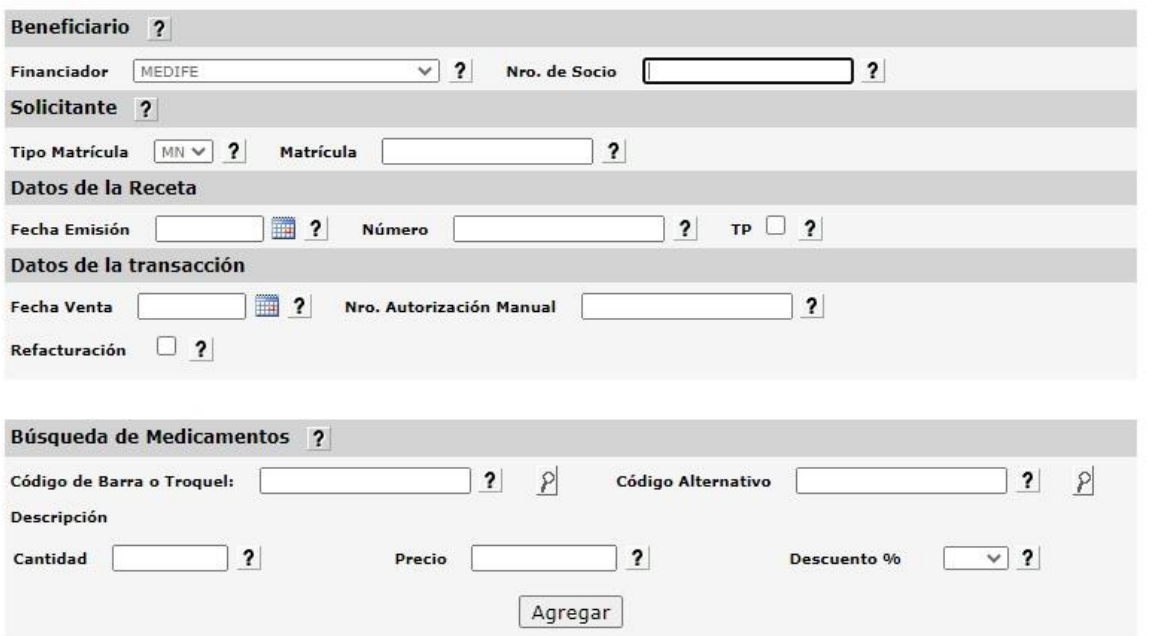

e) Cuando en búsqueda de medicamentos tenemos Pañales, descartables, formulas magistrales o cualquier producto inexistente en el Manual Farmacéutico los códigos a colocar son los siguientes

## **Pañales : 7788032**

# **Descartables: 7788888 Formulas Magistrales : 7799010 Producto inexistente : 7788999**

f) Luego de completar todos los datos anteriores, seleccionar el botón **"Agregar"** y los ítems serán agregados al cuadro inferior **Medicamentos.**

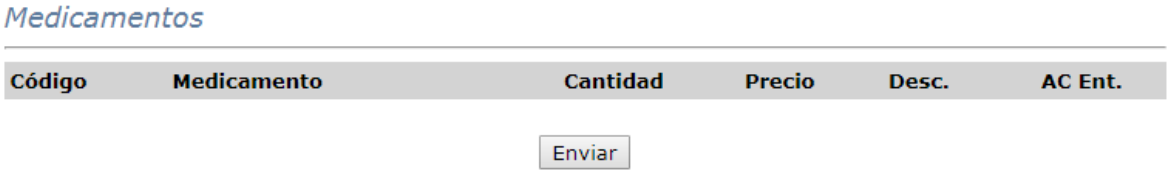

g) Completados todos los ítems de la receta, seleccionar el botón **"Enviar**" y se realizará el proceso de declaración de los datos, emitiendo la respuesta **LA TRANSACCION FUE PROCESADA CORRECTAMENTE.**

## **Nota:**

**Nota:** Una Declaración de Dispensa **NO ES UNA AUTORIZACIÓN**, es un registro electrónico que permite asegurar la inclusión de las recetas manuales al proceso Online de Presentación,

# **2) CIERRE DE LOTE DE PLANES MANUALES**

a) Proceso de Cierre de Lote.

Proceder a la generación de Lotes Manuales dentro del **plan/categoría** correspondiente, los cuales dan como resultado la generación de una **Carátula de Lote Manual** con sus totales pertinentes. Es posible generar tantos lotes como sean necesarios. En el **Bifurcador**, ingresar a **"Cierre de Lotes"**

b) Luego de generar todos los Lotes de todos los Planes, ya sean **On-Line o Manuales**, se debe proceder a **Generar Presentación.** 

En la Presentación se incluirán todos los lotes ONLINE y MANUALES generados.

Las recetas MANUALES deberán acondicionarse físicamente de igual forma que las recetas ONLINE.

Red de Farmacias